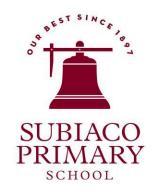

# Welcome to Compass

A guide for parents & families

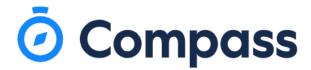

#### What does Compass do for me?

Compass allows you to access up-to-date and meaningful information about our school and your child's progress. Compass includes many different features, including the ability to:

- Monitor your child's attendance, and enter an explanation for absence or lateness
- Communicate with your child's teachers, and update your family contact details
- View school and class news feeds
- View the school calendar and school documentation
- Download and view your child's academic reports
- Book parent-teacher conferences
- Provide consent and payment for excursions ('Events')
- Pay contribution and other activity charges ('Course Confirmation/Payments')

#### **Accessing Compass**

Compass is a web-based system that is accessible on any modern web browser (Internet Explorer, Firefox, Chrome, Safari) or by using the Compass iOS or Android apps.

To access the parent portal, go to our school's website and click the Compass link on the homepage under 'Quicklinks'. Alternatively, you can go to subiacopswa.compass.education.

To log in you will require your unique parent username and password. These details will be provided to you by our school. Upon first login, you will be required to change your password and confirm your email address and mobile phone number. These details may be used by our school for password recovery and email communication throughout the year.

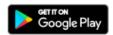

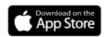

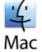

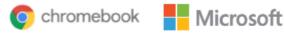

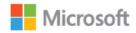

## Compass App

You can download the Compass App on iOS and Android devices, simply search for Compass School Manager in the store.

Using the app you can:

- View the school news feed and receive messages from the school
- View the school calendar
- Add Attendance Notes
- View academic reports
- Provide consent and payment for excursions ('Events')
- Pay contribution and other activity charges ('Course Confirmation/Payments')
- Book parent-teacher conferences

### The Compass home screen

The home screen provides you with relevant alerts and news, as well as quick access to your child's profile. Note: this view is when logging in to Compass on your computer.

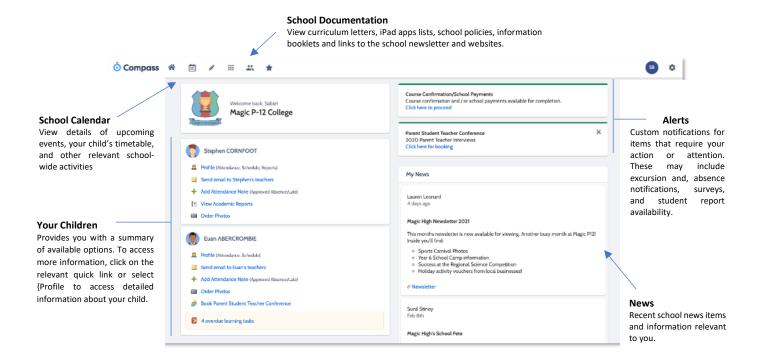

The App home screen (viewed on a mobile device):

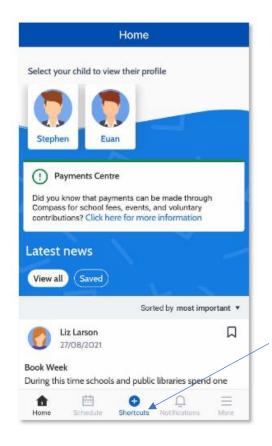

The 'Shortcuts' button on the navigation bar allows quick access to 'Pay for an event' and 'Report absence'.

#### **Attendance: Entering an Attendance Note**

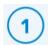

From the Compass home screen use the 'Shortcut' button, click the 'Submit Attendance Note' item.

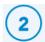

From the pop-up window:

- Select the appropriate child (if required)
- > Select the reason
- > Enter a brief description of the absence
- > Select the date, and start and finish time
- Click the 'Add Approval' button

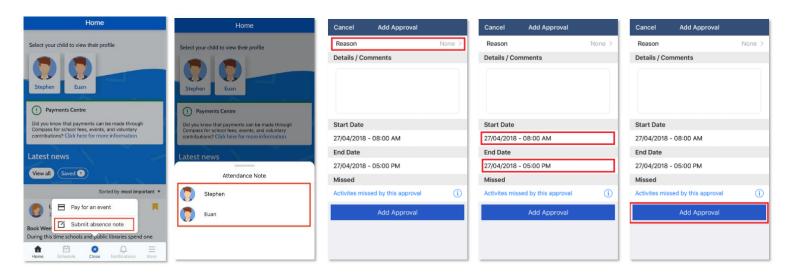

Attendance Notes are required for all student absences or lateness.

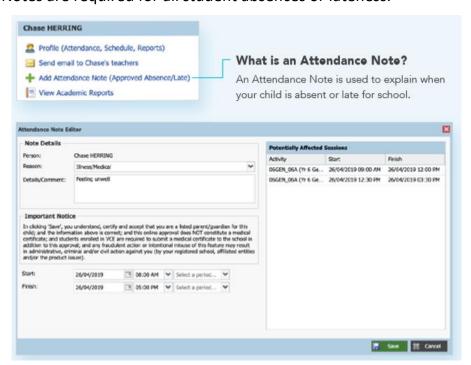

#### Paying Term Activity Charges (Course Confirmation/Payments)

Parents will receive a notification on their home screen when Term Activity Charges have been sent out for payment.

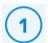

Login to your Compass Portal App or webpage and click on the link for 'Course Confirmations' above your news feed.

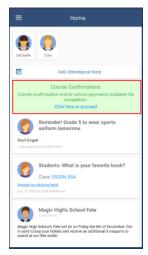

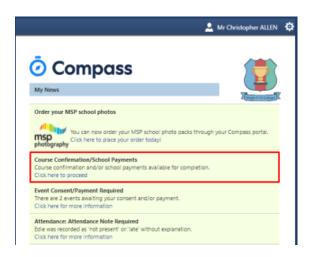

2

Select the Course Confirmation you wish to complete.

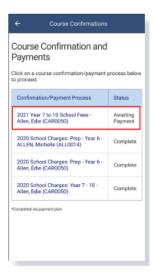

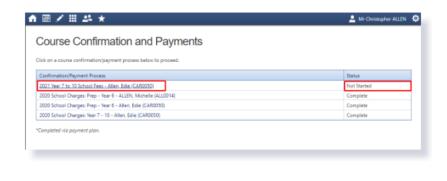

(3)

Specify and confirm your payment amounts and continue to payment.

Note: Compass only accepts Australian issued Visa or Mastercard. Please contact the school if you would like to use another method of payment

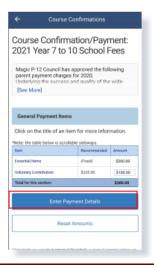

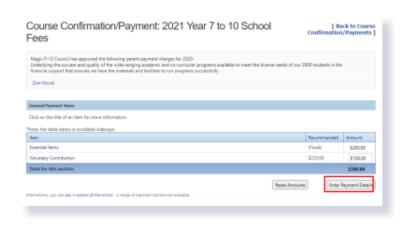

### **Consenting/Paying for an Event (Excursion)**

Parents will receive a notification on their home screen when there is an event that requires their approval or payment.

To provide the consent/payment required, parents can click the notification. This will take them to the Events page, where they can see all events that require their consent/payment, and those that they have already consented to/paid for.

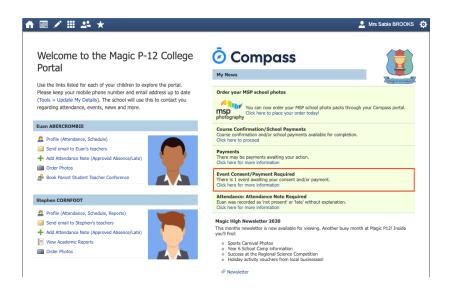

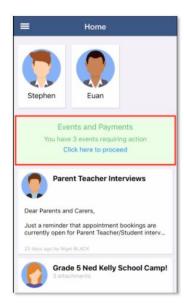

To view the Events page, where they can see all events that require their consent/payment, and those that they have already consented to/paid for, from the App:

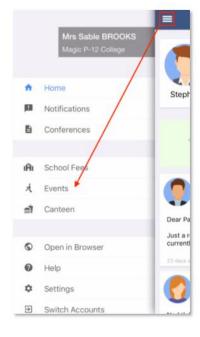

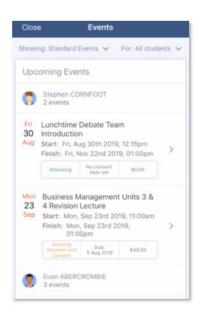

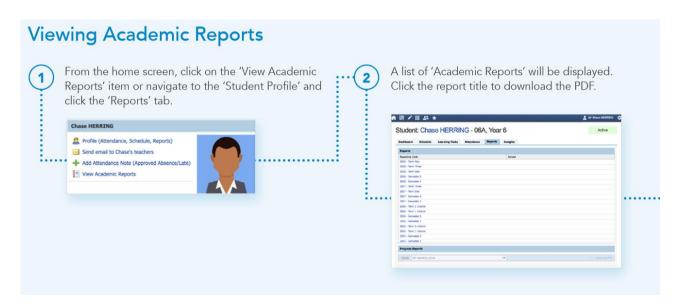

#### To view from the App (on a mobile device):

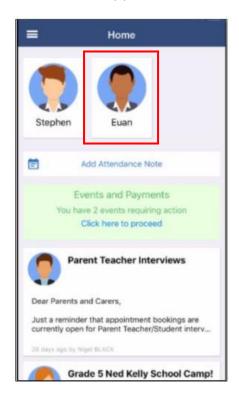

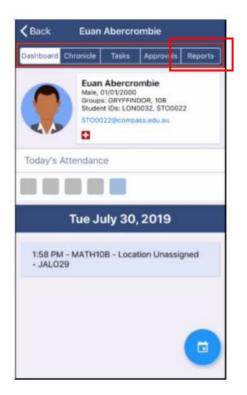

#### **Parent-Teacher Conferences**

Using Compass you can book your parent-teacher conferences online.

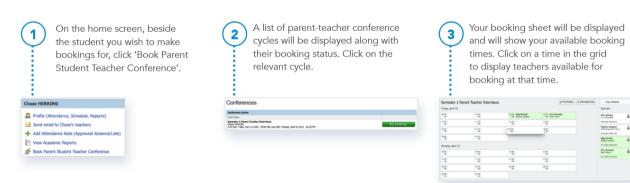

# Viewing the Calendar on the App (Mobile Device)

- 1
- Click on the 3 lines on the top left of the screen
- (2)
- Click on Calendar
- 3
- Click on the drop down menu to select particular Calendars

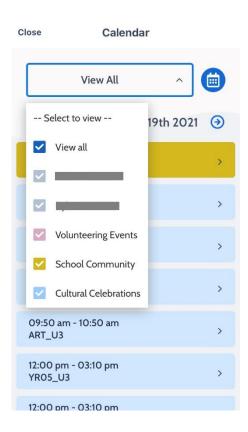

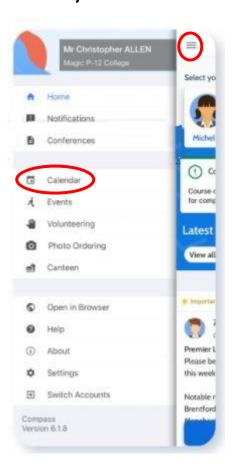

## **Privacy and Security**

When you use Compass you will notice a padlock appears in your browser's address bar on the left.

This is because Compass uses a technology called TLS (Transport Layer Security). This means that your Compass session is encrypted and secure. Further, Compass adheres to PCI DSS compliance obligations to ensure any credit card details are managed safely, consistent with industry credit card regulations.

We are committed to the privacy of your information.
Full information on the Compass Privacy Policy can be found at <a href="https://www.compass.education/policy">https://www.compass.education/policy</a>

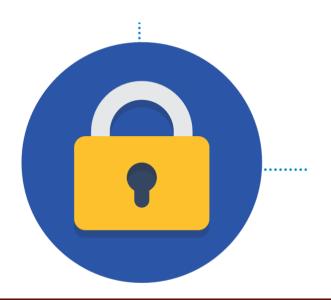